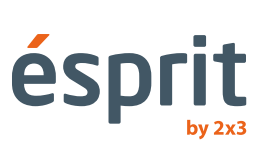

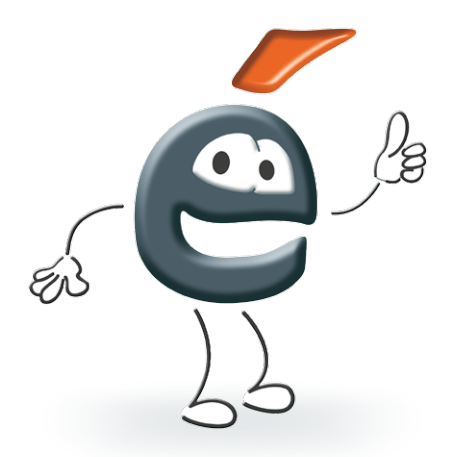

# Operation manual

Information provided in the manual is subject to change without notice. Copying this document by any means is prohibited without the written permission of 2x3 SA. 2x3 SA reserves the right to make changes to both the software and product design, as well as to stop their production.

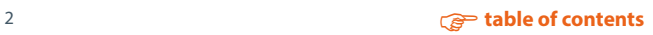

<span id="page-2-0"></span>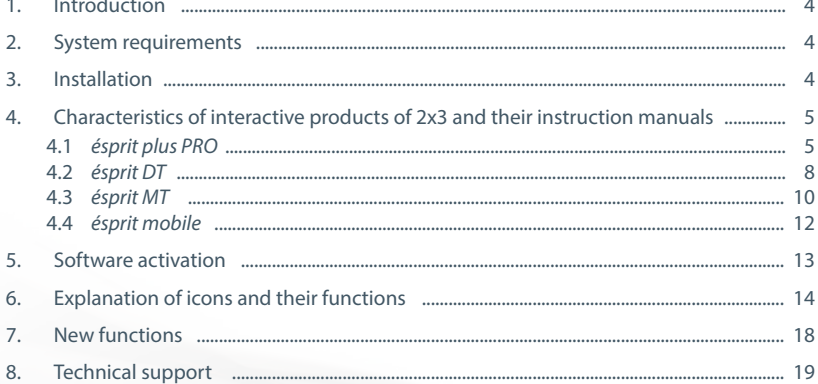

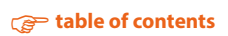

# <span id="page-3-0"></span>**1. Introduction**

Congratulations on buying our product together with the new version of the *ésprit* software! The new version of esprit can be used with all our interactive product, such as *ésprit plus*, *ésprit DT* and *ésprit MT* interactive boards as well as the *ésprit mobile* interactive device.

# **Enjoy your new software!**

# **2. System requirements**

System requirements depend on the product which will be working with the esprit software (interactive board or device), however the recommended PC specifications for the correct operation of the software are as follows:

- Processor: Intel Core 2
- 2048 MB RAM
- Windows XP SP3, Windows Vista, Windows 7, Windows 8
- 650 MB free hard drive space for installation
- CD-ROM drive
- GPU allowing for XVGA resolution (1024 x 768)
- Sound card/speakers/microphone
- Adobe Flash Player, version 9.0 or higher
- Microsoft NET Framework 3.0 or higher

# **3. Installation**

After inserting the disc into the CD-ROM drive, start the **esprit\_setup.exe** file

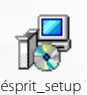

Choose language version and confirm with OK.

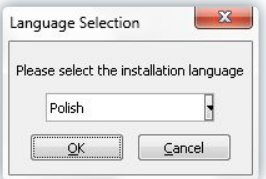

Select product with which the software is to work and confirm with "Next" (fig. 1).

Confirm driver installation by clicking "Next" (fig. 2).

Select the location for the driver to be installed **(leaving it default is recommended),** confirm

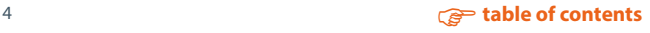

<span id="page-4-0"></span>by clicking "Next" (fig. 3).

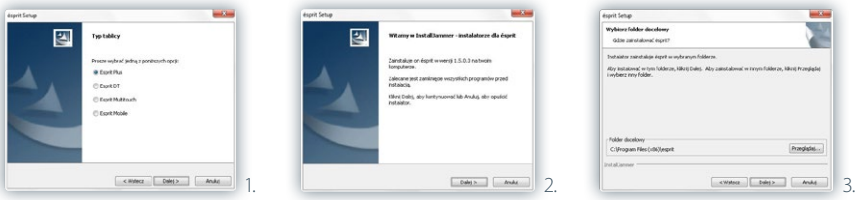

The software will be installed (fig. 4). The final message will show and inform that the installation is finished and provide some final options (fig. 5).

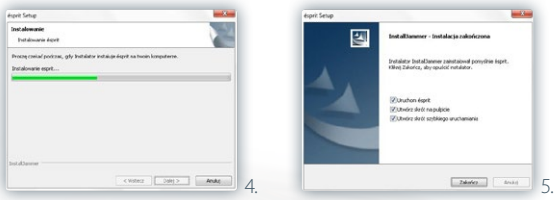

# **4. Characteristics of interactive products of 2x3 and their instruction manuals**

# **4.1 ésprit plus PRO**

*ésprit plus PRO* is the direct successor of the well established ésprit plus interactive board. Like the previous model, it is based on infrared technology. Thanks to its dry-wipe-magnetic ceramic surface it can also be used as a regular dry-erase board. The new board is notable for its modern design (lighter and more slender than the predecessor), as well as improved functionality and better technical parameters.

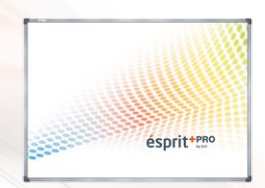

#### **Advantages:**

- it allows for 2-point multi-touch it can be simultaneously written on by two users (by the means of a pen or finger)
- has multi-gesture capacity
- surface resistant to abrasion, allows the use of dry-erase markers
- works as a precise touch-board, allows clicking and dragging by the means of finger or pen
- energy-saving: the product is powered via USB, power consumption is less than 0.5 W without external power source

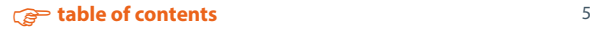

# **Board with ésprit software - profile**

- modern didactic tool, effectively supports the learning process
- the software supports presentations, zoom, graphic rotation and video
- wide range of digital pens, of various width and line colours
- enabled on-board editing
- wide range of backgrounds, operations for defining background and pasting graphics
- enables commenting on various file formats PPT, AVI, MPEG and JPG, as well as editing of presented documents
- enables saving files in JPG, PNG and BMP formats
- enables the use of other applications

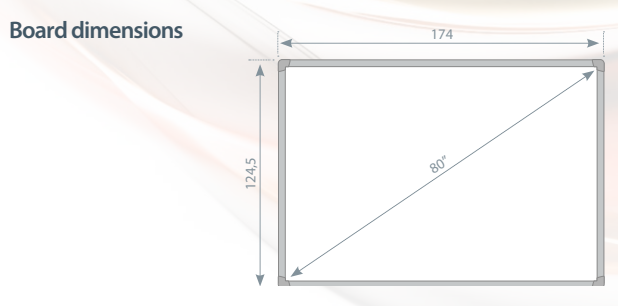

# **Unpacking**

Remove the board from the package. Upon unpacking, all elements which secured the board during transportation should be removed. If the difference between the internal and external temperature is significant, do not start the board until 24 hours have passed!

# **Wall mounting**

Fastening the brackets to the wall: drill holes at the appropriate height and hang the brackets in accordance with figure (1). Fastening the handles on the board's back: screw the handles to the back of the board in accordance with figure (2). Hang the board on the brackets on the wall and screw in the lower protection

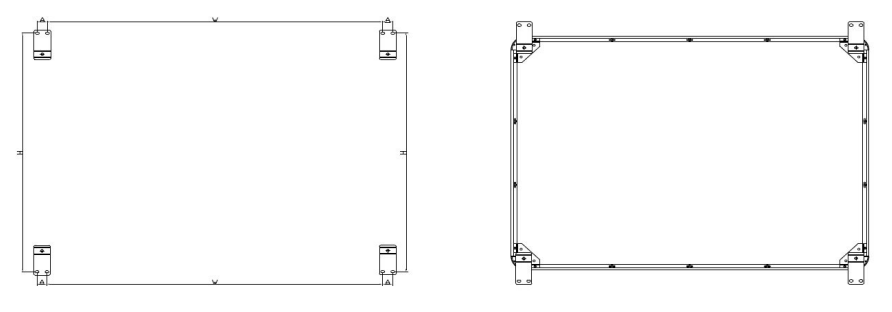

# **Connecting the projector to the power supply and the video source.**

- 1. Connect the projector to the power supply with the cable supplied with the projector.
- 2. Connect the projector to the video source a D-SUB (VGA) or HDMI cable.
- 3. Enter the projector menu by using the remote or the control panel. Select the input you have used.

# **Adjusting the projected video to fit the board**

Projected video can be adjusted to fit the board in numerous ways:

- 1. Physically move the projector closer to or further from the board.
- 2. Use the zoom in/out function on the remote or the control panel.
- 3. Change the resolution or parameters of the projected video in computer settings.

# **NOTE: correctly projected video should maintain the distance of 2 cm from every frame of the board.**

# **Connecting the board to a computer**

Connect the *ésprit plus PRO* board to a computer with the attached USB cable.

# **Calibration**

Click the right mouse button on the driver icon in the bottom right corner, next to the clock, and select "Calibration".

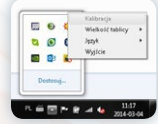

Four reference points will appear on the screen, one after another. Every time a point is projected, touch it with your pen or finger and hold for 2 seconds.

dotknij každego punktu, aby skalibrować lub ESC, aby wyjść

# **The board is ready to work.**

# <span id="page-7-0"></span>**4.2 ésprit DT**

*ésprit DT* is the latest interactive board made by 2x3 SA. The device operates as Plug&Play – you can use it immediately after connecting to a computer and projector. The *ésprit DT*  interactive board has a dry-erasable magnetic surface, which allows for the use of dry-erase markers and magnetic elements.

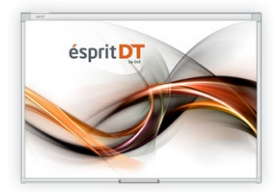

The board recognizes double touch in Windows 7 and Windows 8, so you can use gestures (zoom in/out, rotate, slide).

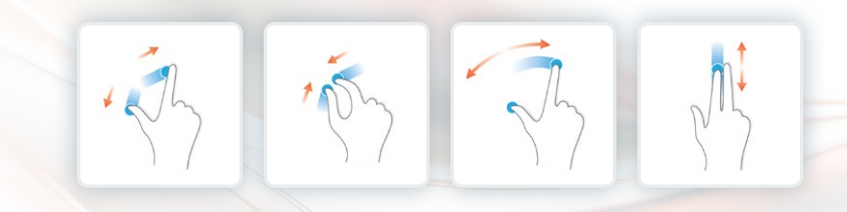

# **Unpacking**

Take the board out of the packaging. After unpacking, all packaging elements used for securing the board during transport must be removed. If there is a large temperature difference between outside and inside (the room) the board may only be started after waiting 24 hours!

# **Installing the board on the wall**

Follow the images below:

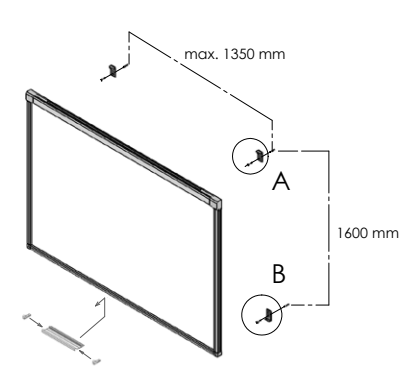

Upper fastener mounted through the elongated hole

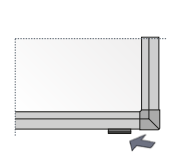

**Detail A**<br>Lower fastener mounted through the hole

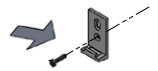

**Detail B**<br>Upper fastener mounted through the elongated hole Ø6.3 mm

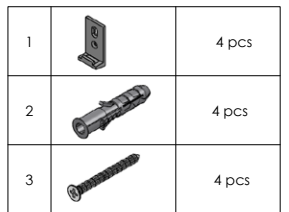

# <sup>8</sup> F**[table of contents](#page-2-0)** max. 1350 mm

# **Connecting a projector to a power source and to an image source**

- 1. Connect the projector to a power supply via the enclosed power cord.
- 2. Connect the projector to the image source with a D-SUB (VGA), HDMI or RJ45 cable.
- 3. Use the enclosed remote control or the control panel to select the used input from the projector menu.

# **Matching the picture from the projector to the surface of the board**

The projected picture can be matched to the board dimensions in several ways:

- 1. Physically moving the projector closer to the board or further away from it.
- 2. Using the zoom in/out function of the remote control or projector control panel.
- 3. Changing the resolution or other parameters of the projected image in the system options of the computer.

# **WARNING: A correctly projected image should be min. 5 cm away from the upper side of the frame.**

# **Connecting the board to a computer (USB cable)**

Wait a few moments after plugging in the board while it installs the driver (1-2 min.).After the installation, check whether the board reacts to touch by touching it anywhere.

# **Board calibration**

To calibrate the board, start the SamAir application by clicking the icon on the desktop.

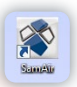

The main calibration screen is shown on fig. 6; in order to calibrate the board, click the calibration" icon.

Calibration is carried out by touching subsequently all darkened spots on the board, starting with the upper left hand corner as the first calibration point. (fig. 7).

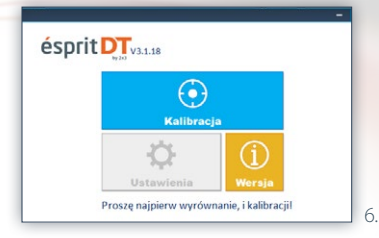

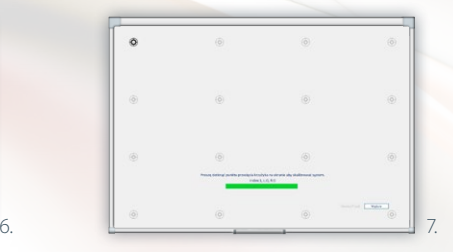

After calibrating the last spot in the lower right hand corner, wait until the calibration is saved in the board's memory.

From this moment on, the calibration is memorised and it is not required after the next startup of the computer.

# **The board is ready to work.**

# <span id="page-9-0"></span>**4.3 ésprit MT**

The latest interactive board by 2x3 SA, *ésprit MT* is a combination of an interactive board with a classic dry-erase board. Thanks to the infrared (IR) technology, it allows for problem-free and comfortable operation by 4 users at the same time, and any of them can perform any operation on the board.

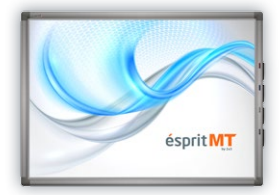

The set includes: ésprit drivers and software (on a CD), operating instructions, installation set, 5 m USB cable, set of 4 magnetic pens.

The board recognizes eight separate touches in Windows 7 and Windows 8, so you can use multi-touch gestures (zoom in/out, rotate, slide).

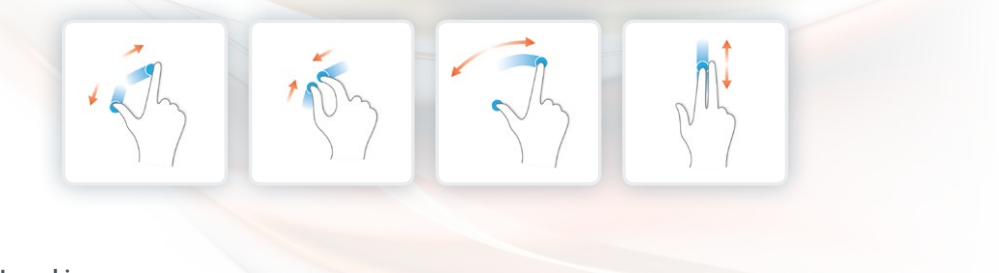

# **Unpacking**

Take the board out of the packaging. After unpacking, all packaging elements used for securing the board during transport must be removed. If there is a large temperature difference between outside and inside (the room) the board may only be started after waiting 24 hours!

# **Installing the board on the wall**

Follow the images below.

Installing the brackets on the wall (fig. 8). Installing the brackets on the back of the board (fig. 9).

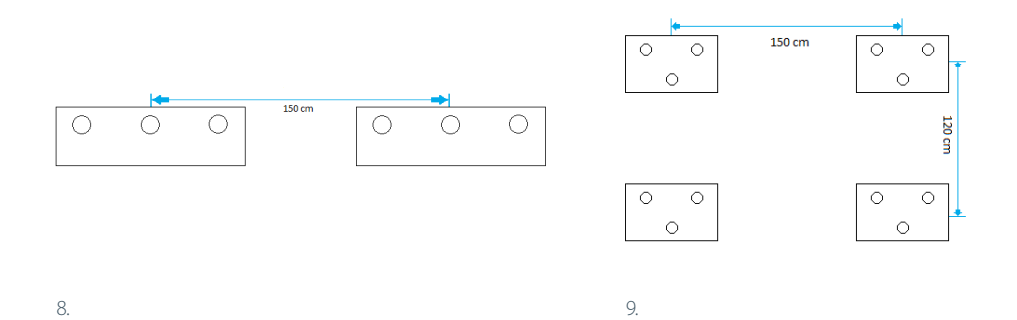

# **Connecting a projector to a power source and to an image source**

- 1. Connect the projector to a power supply via the enclosed power cord.
- 2. Connect the projector to the image source with a D-SUB (VGA), HDMI or RJ45 cable.
- 3. Use the enclosed remote control or the control panel to select the used input from the projector menu.

# **Matching the picture from the projector to the surface of the board**

The projected picture can be matched to the board dimensions in several ways:

- 1. Physically moving the projector closer to the board or further away from it.
- 2. Using the zoom in/out function of the remote control or projector control panel.
- 3. Changing the resolution or other parameters of the projected image in the system options of the computer.

# **WARNING: A correctly projected image should be min. 1 cm away from each side of the frame.**

# **Connecting the board to a computer (USB cable)**

Wait a few moments after plugging in the board while it installs the driver (1-2 min.). After the installation, check whether the board reacts to touch by touching it anywhere.

# **Board calibration**

In order to calibrate the board click the driver icon in the lower right hand corner, just next to the system clock, with the right mouse button and select "calibration".

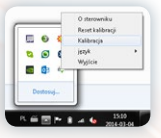

Kalibrację przeprowadzamy dotykając i przytrzymując przez ok 2 sekundy każdy z 4 punktów kalibracyjnych koloru niebieskiego począwszy od lewego górnego rogu jako pierwszego punktu kalibracyjnego.

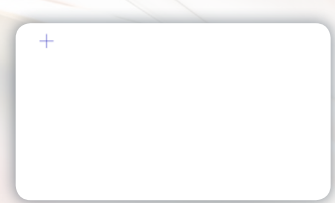

After calibrating the last point in the lower left hand corner, the calibration is memorised and it is not required after the next start-up of the computer.

**The board is ready to work.**

# <span id="page-11-0"></span>**4.3 ésprit mobile**

**ésprit mobile** is the most practical interactive solution which works with any 2x3 white board and any projector. It can be used on any flat surface. The system was designed to be easy to use and functional. The use of the pen is intuitive and it is ready

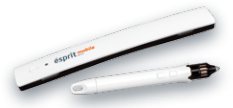

to work immediately after plugging in. There are additional function buttons: Left and right mouse button and dragging with cursor. The device uses infrared and ultrasound technology.

The set includes: Digital pen, mounting bracket, *ésprit* software on CD, USB cable.

The interactive *ésprit mobile* device allows one user to work comfortably with the enclosed pen.

# **Unpacking**

Take the device out of the packaging. After unpacking, all packaging elements used for securing the device during transport must be removed. If there is a large temperature difference between outside and inside (the room) the board may only be started after waiting 24 hours!

# **Device installation**

Place the device to the left side, within at least 7 cm (but no more than 10 cm) from the projected picture.

The device has built-in magnets which will attach to any metal surface.

If you need to use the device on a different surface, the set includes a metal bracket with double-sided adhesive tape on one side.

# **Connecting a projector to a power source and to an image source**

- 1. Connect the projector to a power supply via the enclosed power cord
- 2. Connect the projector to the image source with a D-SUB (VGA), HDMI or RJ45 cable.
- 3. Use the enclosed remote control or the control panel to select the used input from the projector menu.

# **Matching the picture from the projector to the device**

The picture projected on the surface should be between 40 and 100 inches

The projected picture can be matched to the board dimensions in several ways:

- 1. Physically moving the projector closer to the board or further away from it.
- 2. Using the zoom in/out function of the remote control or projector control panel.
- 3. Changing the resolution or other parameters of the projected image in the system options of the computer.

# **Connecting the device to a computer**

Ater connecting the device to a computer, wait for a few moments while the drivers are installed.

The driver icon will change from  $\bigcap_{m=1}^{\infty}$ 

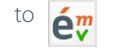

# <span id="page-12-0"></span>**Calibration**

In order to calibrate the device, click the driver icon in the lower right hand corner, just next to the system clock, with the right mouse button and select "calibration".

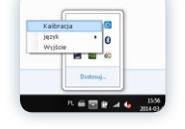

The calibration is carried out by touching 4 points one after another as they appear. After calibration, the pen becomes active and will work on the whole displayed surface. Calibration can also be started by pressing a button on the device

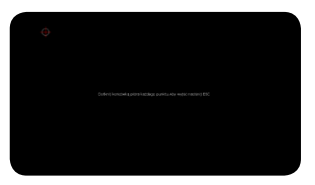

#### **Explanation of functions and buttons on the pen and the device**

The first button on the pen (the one closer to the stylus) is for moving the system cursor without physically touching the surface with the pen. It is the equivalent of moving the mouse.

The second button on the pen (the one further away from the stylus) is equivalent to the right mouse button.

The button on the device starts calibration.

Touching the surface with the pen is equivalent to clicking the left mouse button (both single and double click).

# **5. Software activation**

During the first startup of the software you will get prompted to input your activation code (fig. 10) in order to unlock the full functionality of the software.

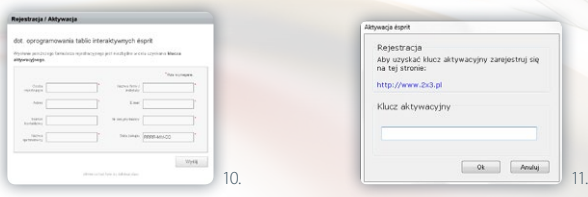

There is a link (marked in blue) in the message window which will directly open the website with a registration form (fig. 11) you must fill in. After completing the form, within 1-3 minutes an unlock key will be sent to the e-mail provided in the form. Enter this key in the message window.

#### **Pressing OK will finish registration and unlock the software.**

# <span id="page-13-0"></span>**6. Explanation of icons and their functions**

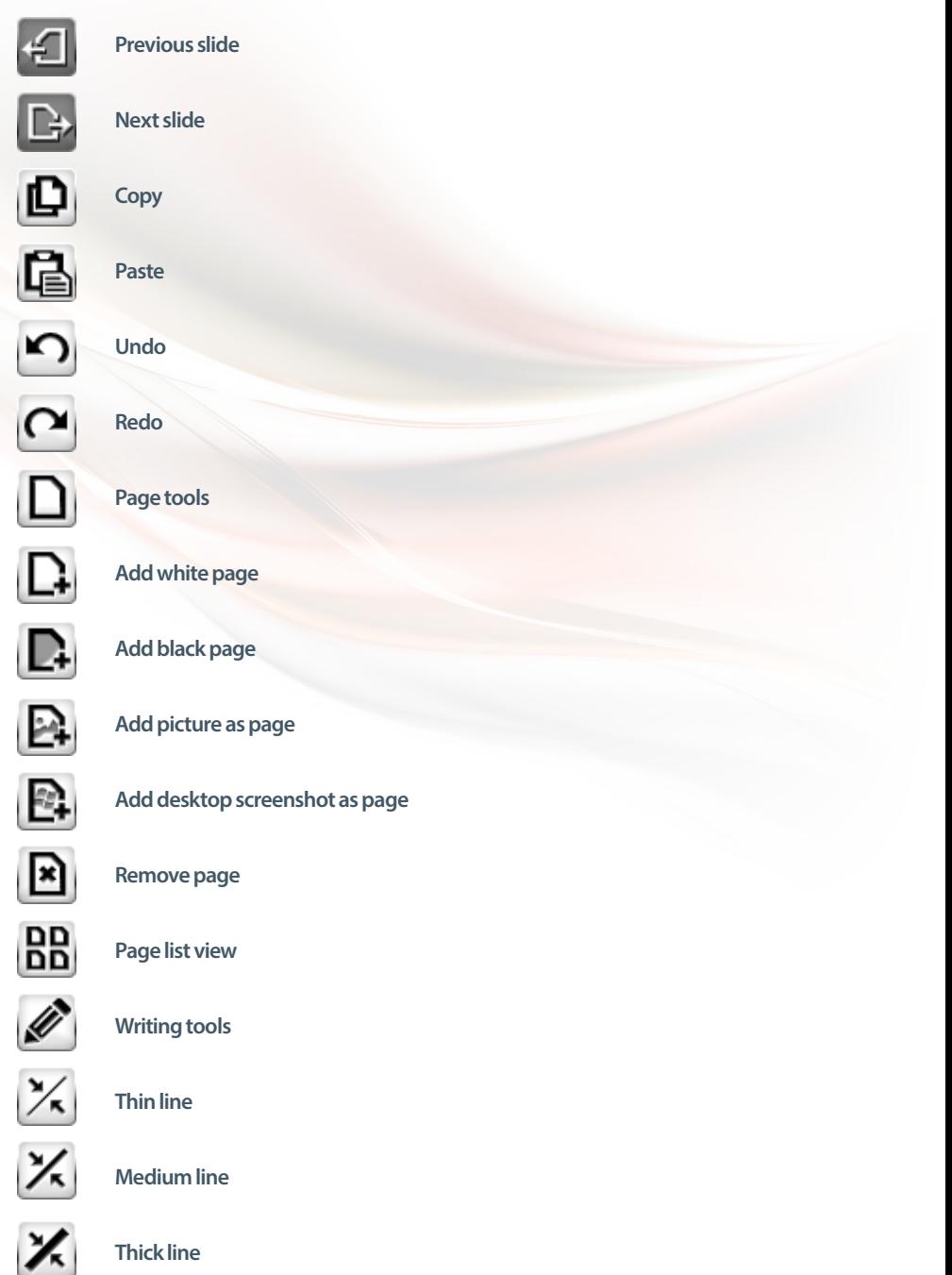

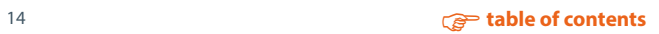

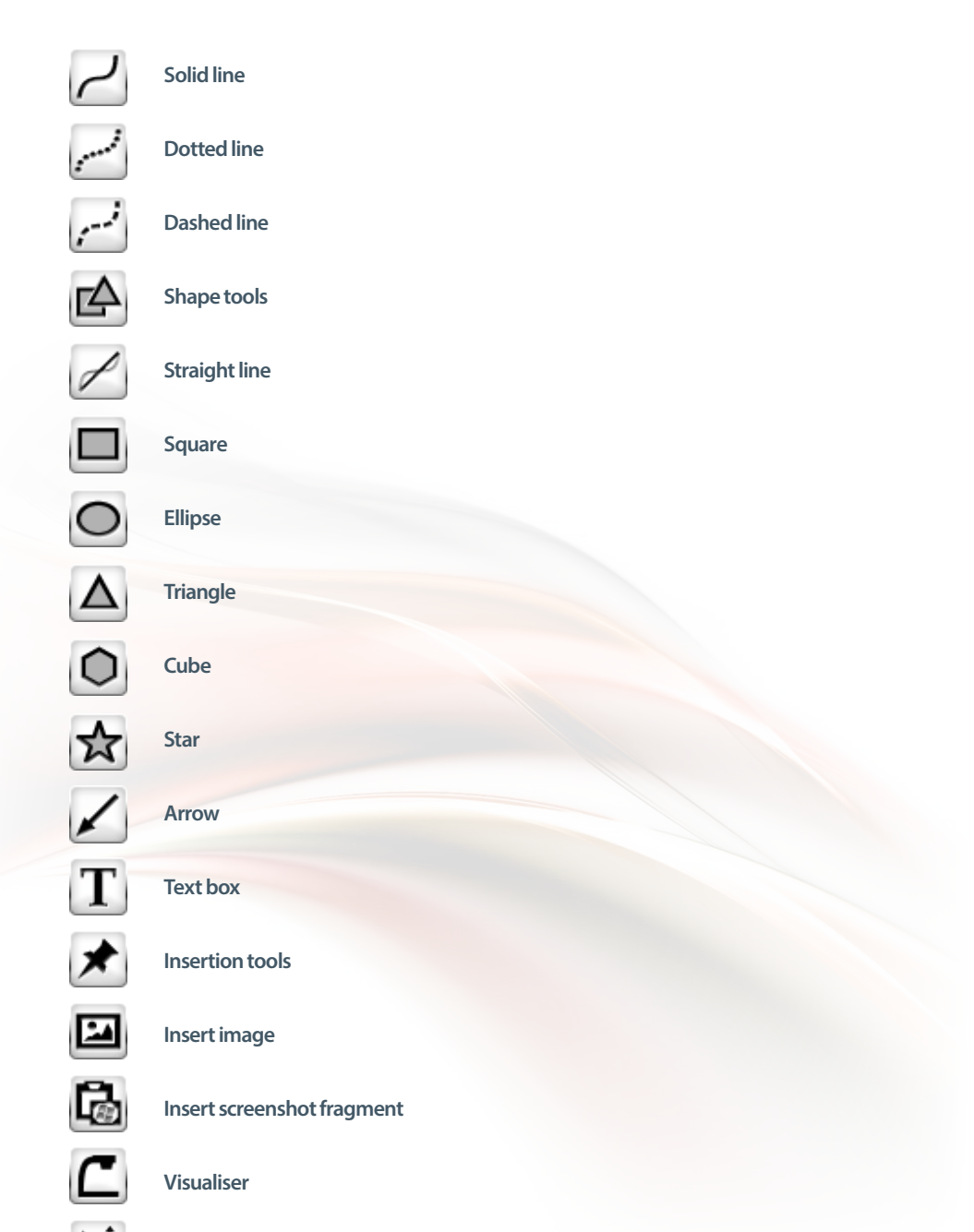

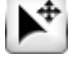

**Edit**

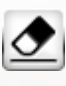

**Eraser tools**

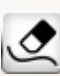

**Erase lines**

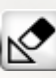

**Erase shapes**

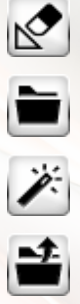

**Project tools**

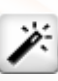

**New project**

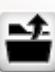

**Open project**

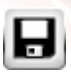

**Save project**

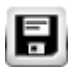

**Save project as**

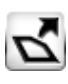

**Export project**

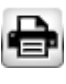

**Print project**

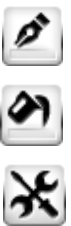

**Line colour**

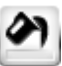

**Fill-in colour**

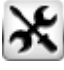

**Tools**

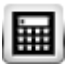

**Calculator**

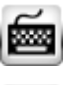

**Keyboard**

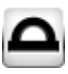

**Protractor**

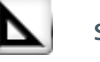

**Set square**

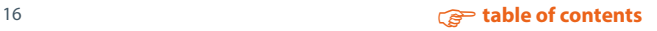

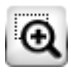

**Magnifying glass**

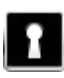

**Cover area**

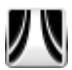

**Curtain**

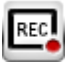

**Record**

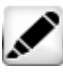

**Felt-tip pen**

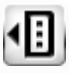

**Personal tools**

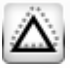

**Shape recognition**

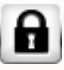

**Block program**

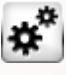

**Options**

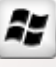

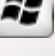

**Exit to Windows**

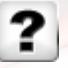

**Help**

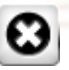

**Exit**

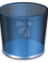

**Recycle bin icon**

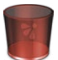

**Recycle bin icon confiming deletion**

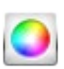

**Colour palette**

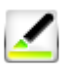

**Transparency**

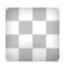

**No filling**

<span id="page-17-0"></span>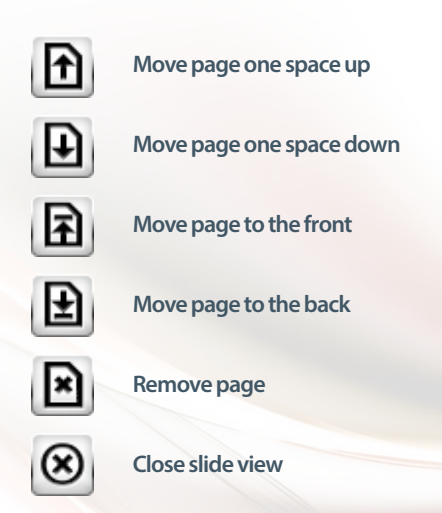

# **7. New functions**

# **Recycle bin operation**

You can put any object into the recycle bin: Line, shape, image, clip.

To do that, select the object with the "edit" function  $\left(\bigstar\right)$ , hold it and move to the lower right hand

corner into the recycle bin icon  $\Box$ , after moving the object onto the bin icon it will turn red when it does that, drop the object and it will be put into the bin.

# **Slide view operation**

Slide view is enabled by selecting  $\Box$  from the menu, and then selecting  $\Box$ . Depending on how many active pages are there in the project, all will be visible in the panel to the left. Slide view allows for quick and easy changing of the sequence of individual slides. In order to perform an operation on the given slide, first select it  $\mathbf{F}$  and then choose a function:  $\mathbf{u}$  Move slide one space up,  $\bigcirc$  move slide one space down,  $\bigcirc$  move slide to the front,  $\bigcirc$  move slide to the back,  $\boxed{\phantom{1}}$  remove slide. To turn off slide view select  $\frac{1}{100}$ 

# <span id="page-18-0"></span>**Personal toolbox operation**

The personal toolbox is a personal menu where you can freely customise icons and functions.

Start the toolbox by selecting "tools"  $\bigotimes$  from the menu, and then select "personal toolbox"  $\bigcirc$ Add new icons to the toolbox by dragging and dropping function icons from the main menu to the toolbox. Remove an icon from the toolbox by dragging and dropping it outside the toolbox.

# **8. Technical support**

If you have any problems, contact our remote support:

**support@avsolutions.pl**

**+48 664437354**

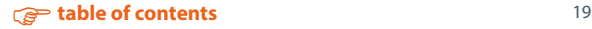